# ART Testing: SRS Guide for Company HRs

Version 1: Updated 16 June 2021

### **Contents**

- A. Access Site and Login
- B. Forget Password
- C. Change Password
- D. Upload list of company employees
- E. Upload ART Results
	- i. Upload by UEN
	- ii. Upload by PII

### **A. Access Site and Login**

- 1. Access site at <https://swab.hpb.gov.sg/ext/>
- 2. For first time users, retrieve your password from your registered email address\*

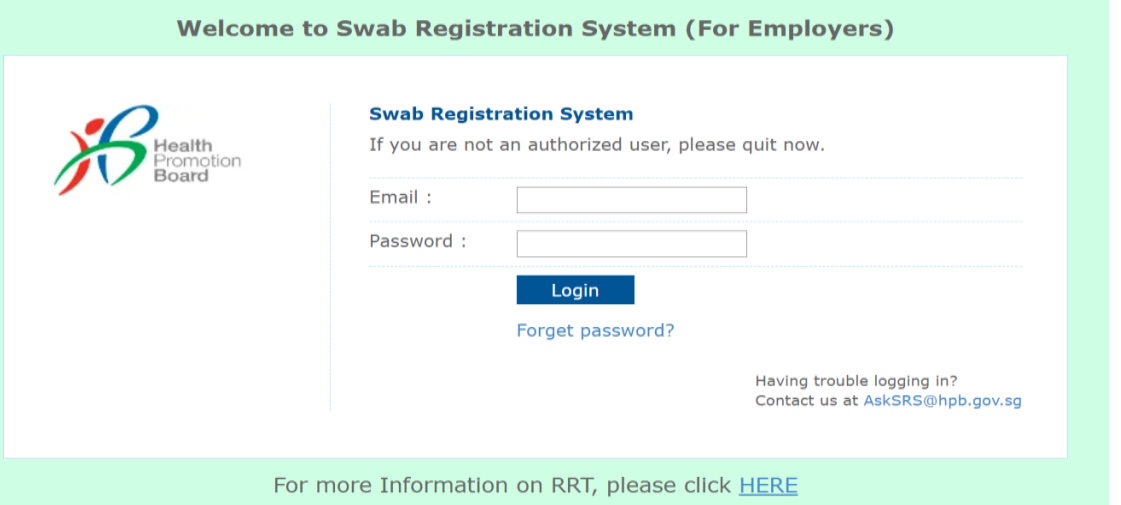

3. After entering email address and password, a 6-digit One-Time-Pin will be sent to your registered mobile number.

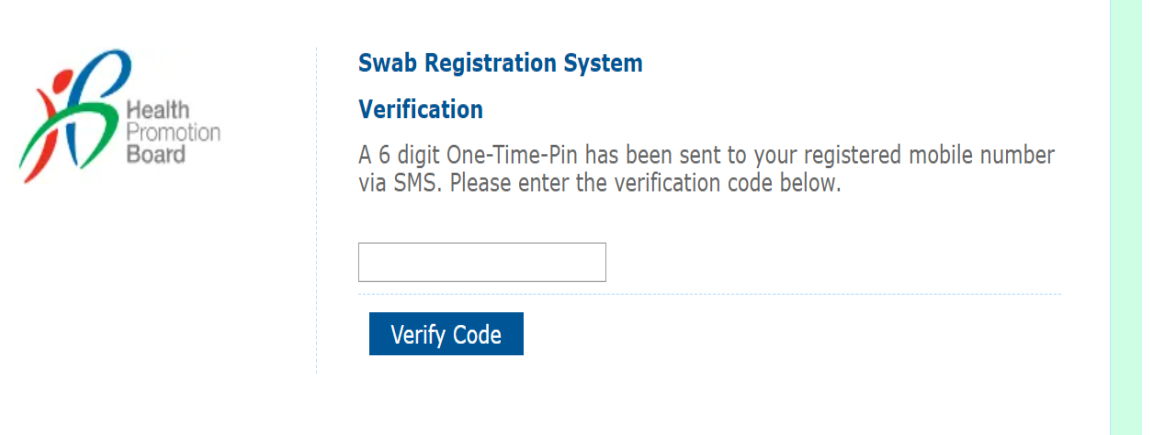

\*Please check your junk folder if email cannot be found in your inbox

#### **B. Forget Password**

- 1. Click **Forget Password** on the main page
- 2. Enter your registered email address and verification code. Click **Send**.
- 3. A new password will be sent to your registered email address\*.

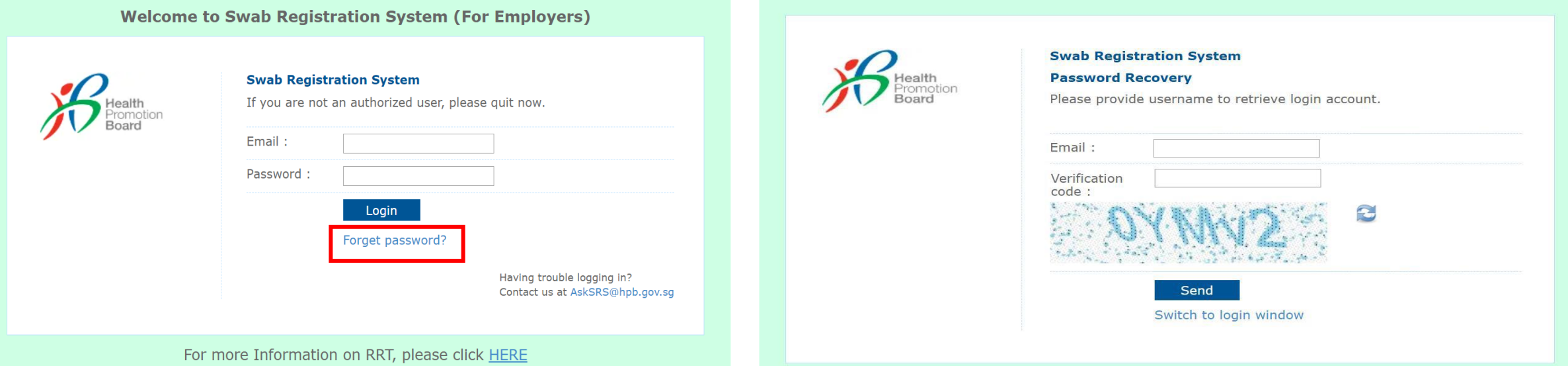

\*Please check your junk folder if email cannot be found in your inbox

#### **C. Change Password**

**You will be prompted to change your password if you are logging in for the first time.** 

- 1. Click **Change Password** on the top right corner
- 2. Enter your old and new password. Click **Save**.

tion

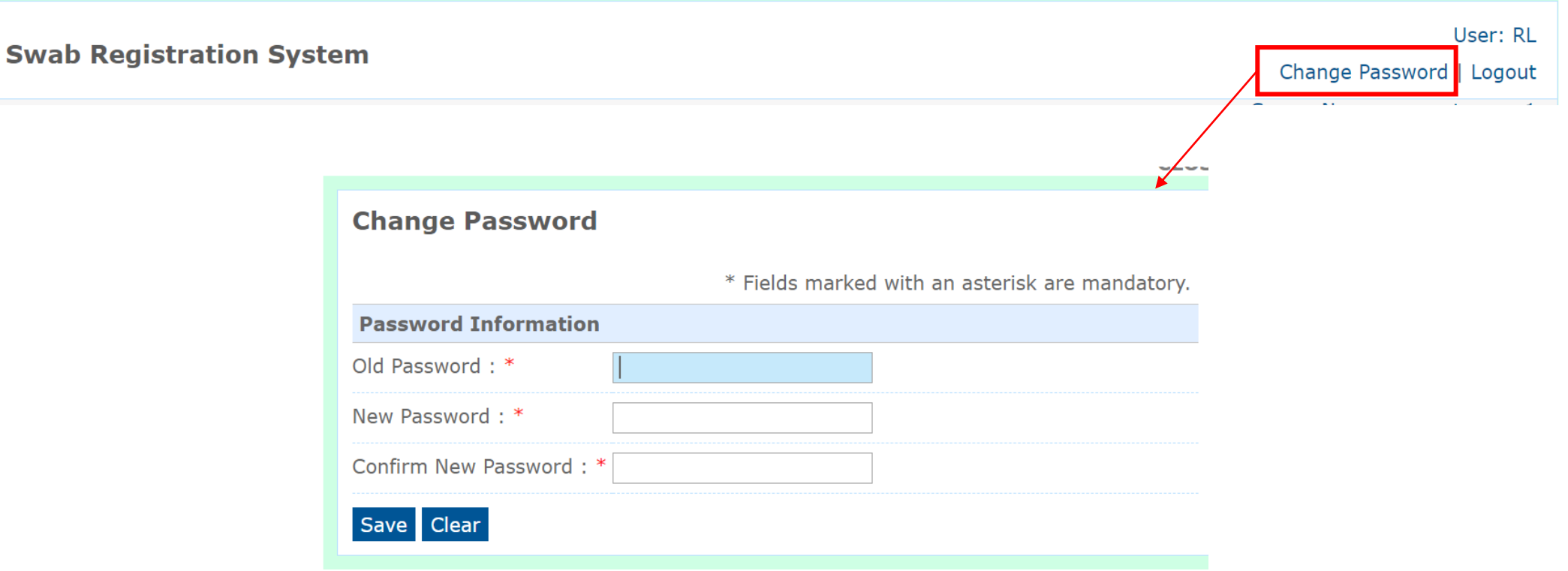

*Function only available from Company HR accounts*

#### 1. Click **Staff Management** to view list of employees tagged to a company

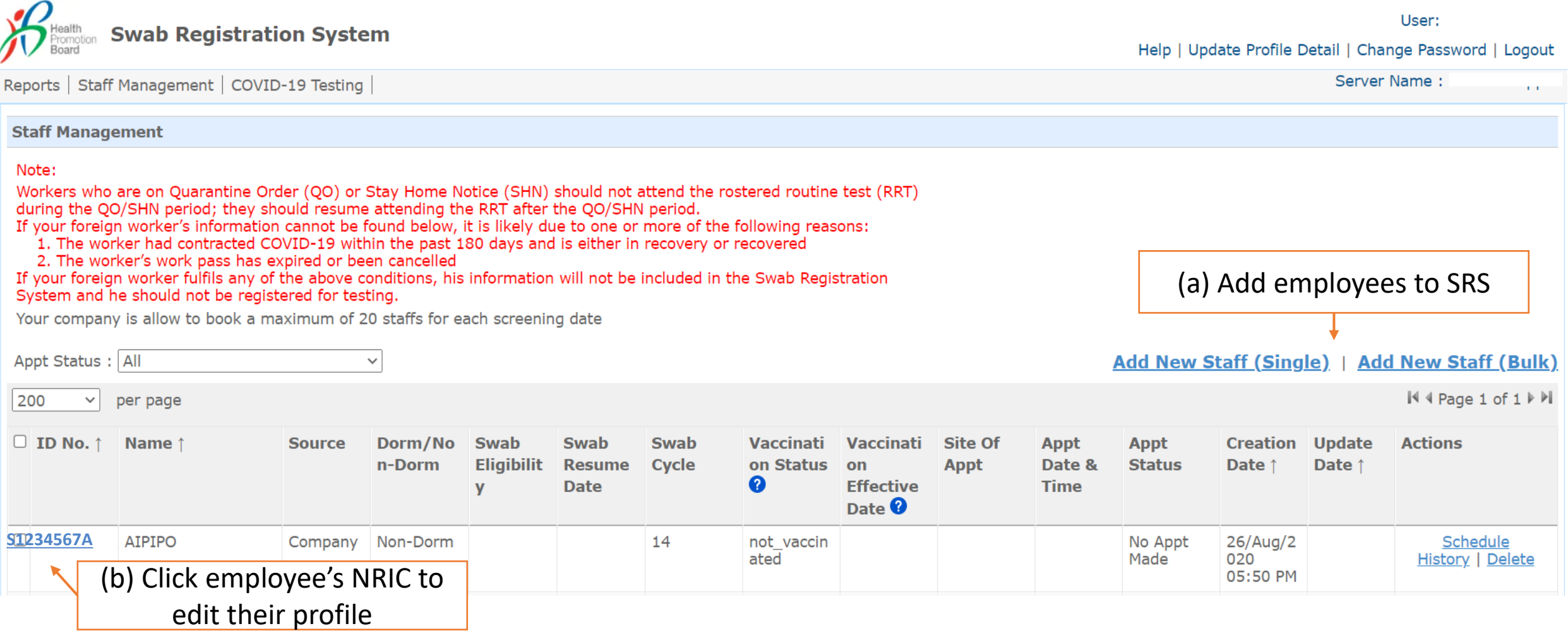

*Function only available from Company HR accounts*

#### Add Multiple Employees

- 1. Click **Add New Staff (Bulk)**
- 2. Download the sample **.xtsx file**.
- 3. Once file, click **Choose File**. Select your saved file and click **Upload**.

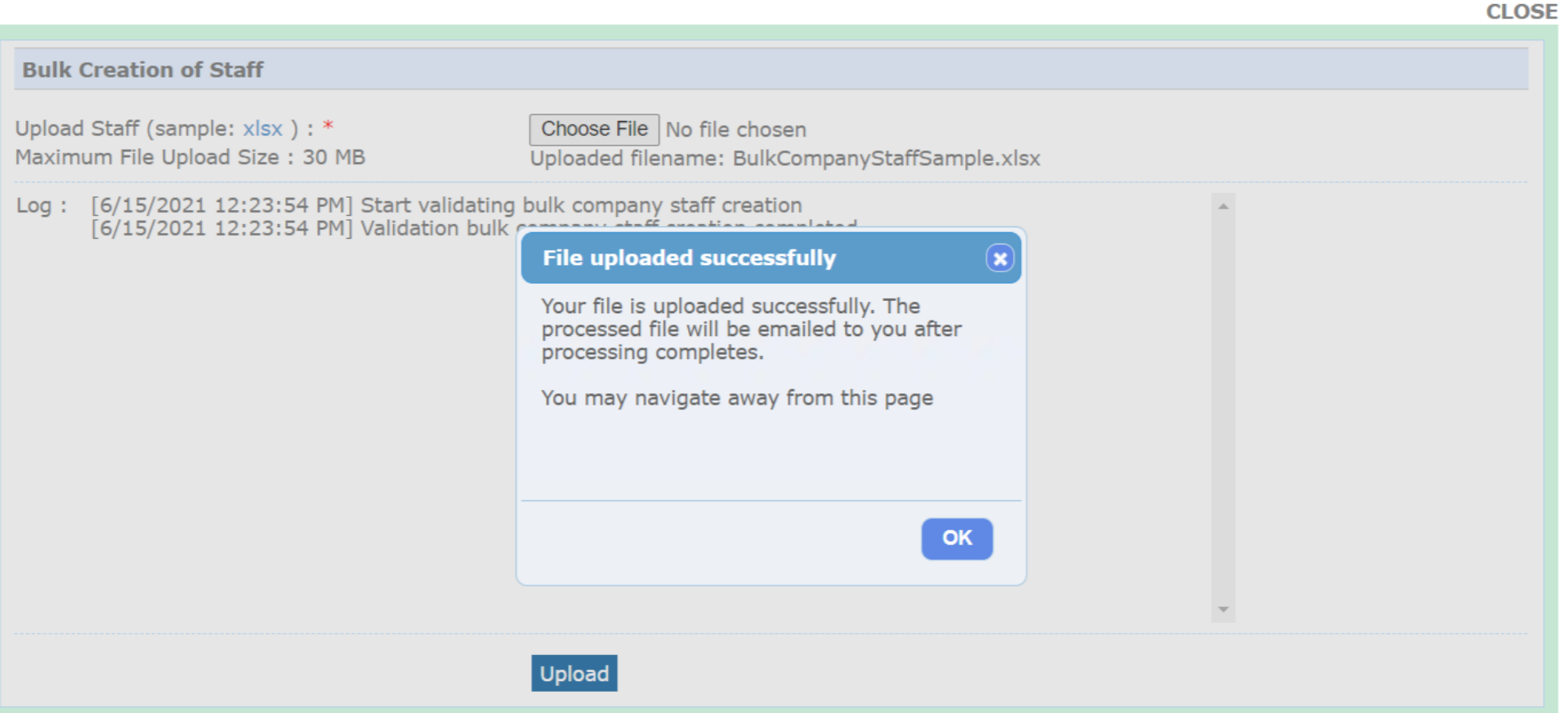

*Function only available from Company HR accounts*

#### Sample Template to add employees

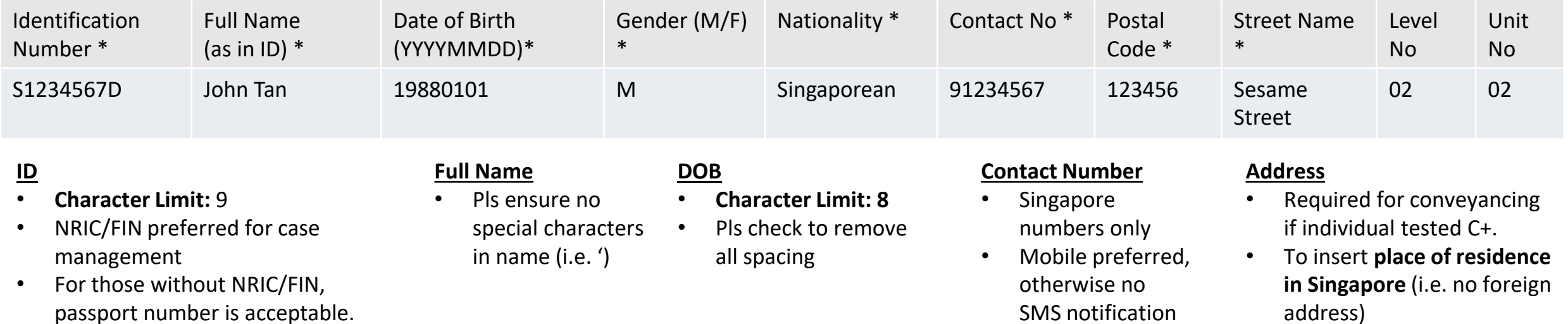

*Function only available from Company HR accounts*

#### Add 1 Employee

- 1. Click **Add New Staff (Single)**
- 2. Fill in details and click **Save**.

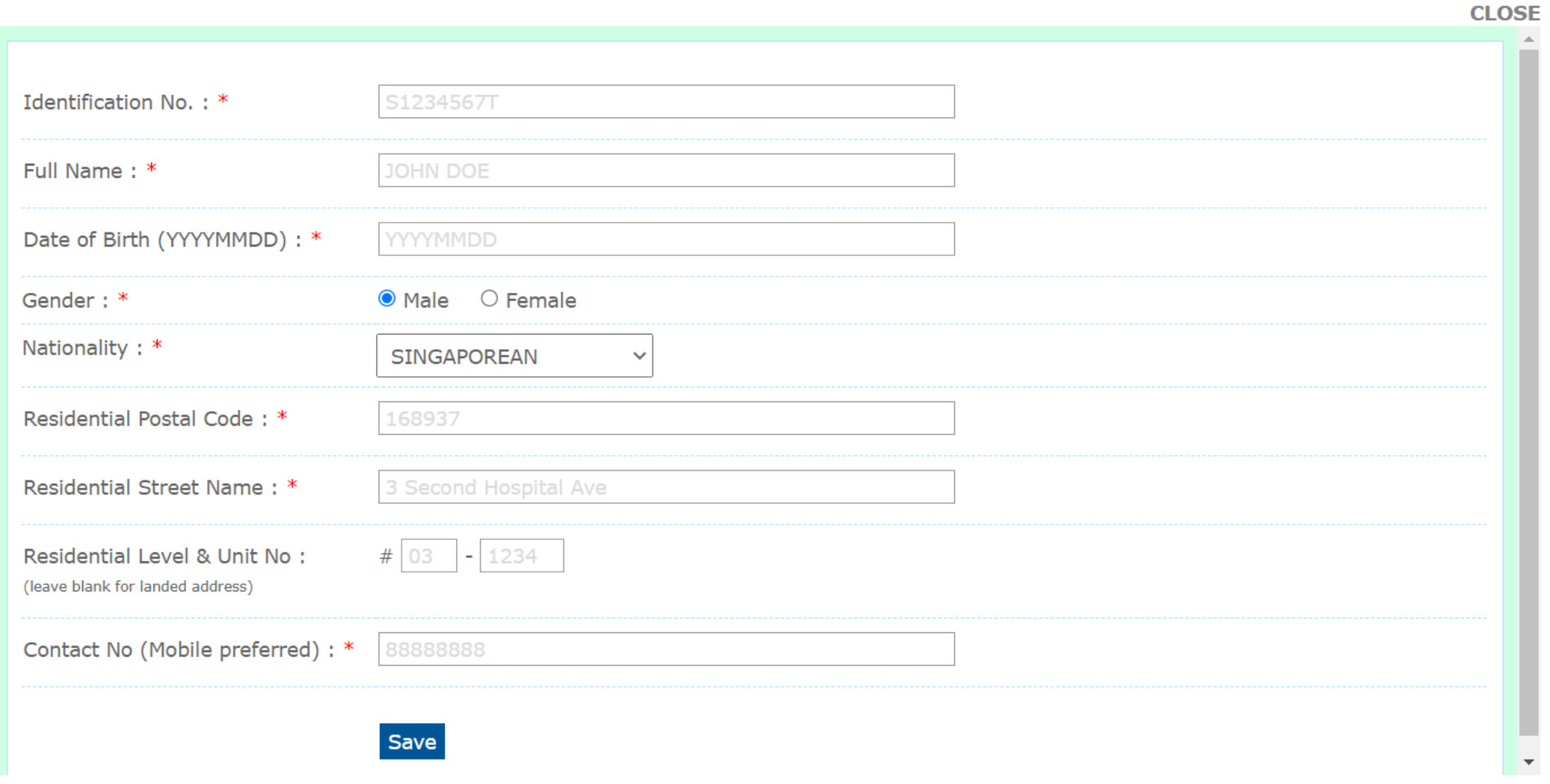

(i) Upload By UEN

#### **Suitability:** List of employees must be uploaded into SRS by Company HR prior (ref. Section D)

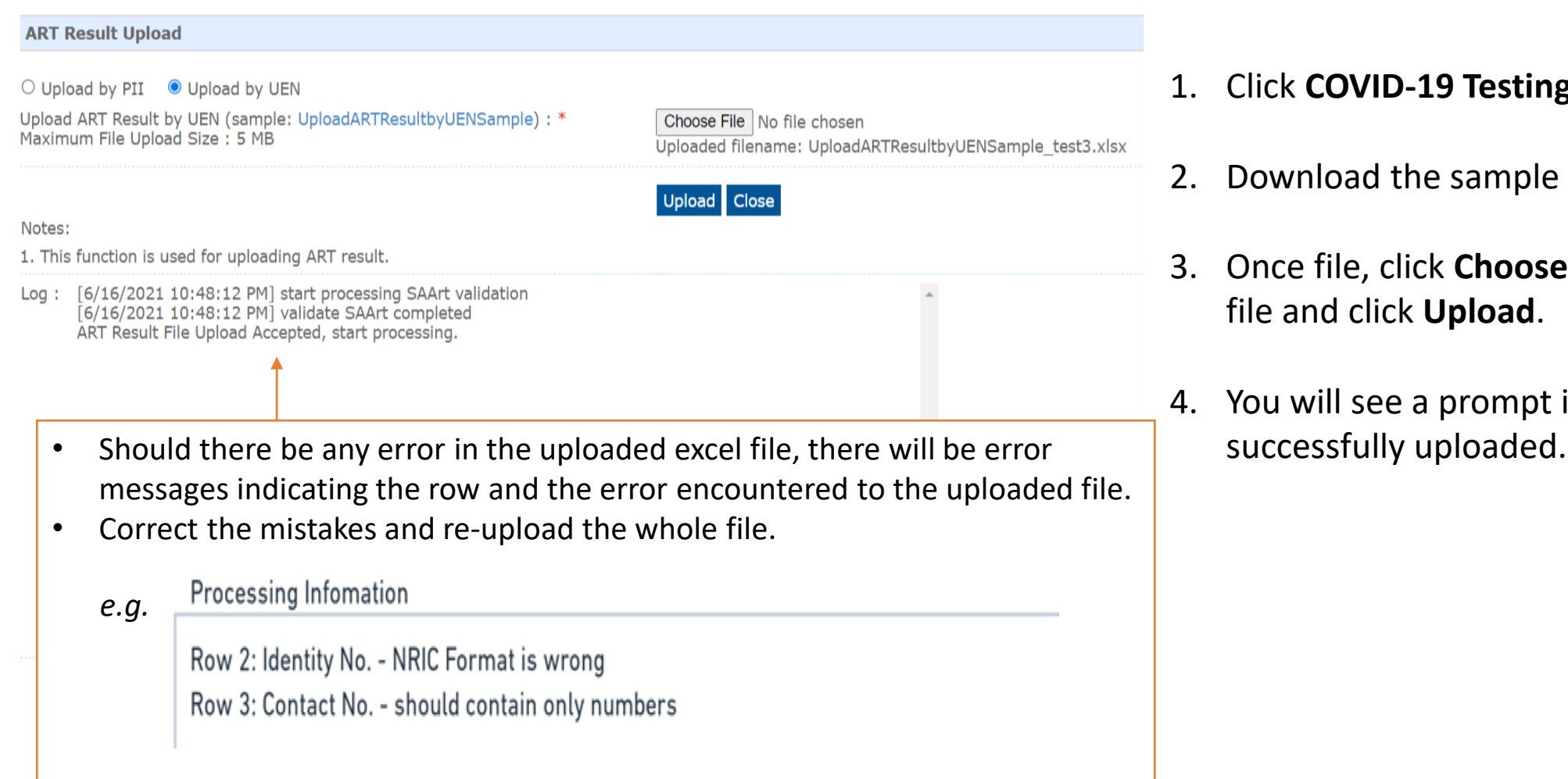

- 1. Click **COVID-19 Testing > Upload ART Results.**
- 2. Download the sample **.xtsx file**.
- 3. Once file, click **Choose File**. Select your saved file and click **Upload**.
- 4. You will see a prompt if the file has been

(i) Upload By UEN

#### Sample UEN Template for upload

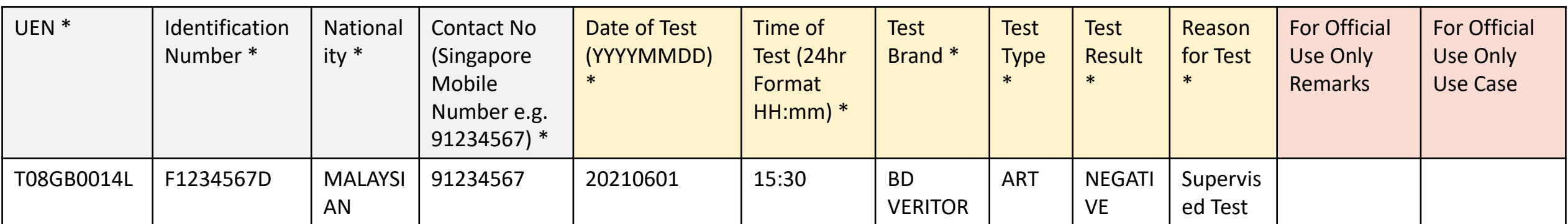

#### **ID**

- **Character Limit:** 9
- NRIC/FIN preferred for case management
- For those without NRIC/FIN, passport number is acceptable.

#### **Contact Number**

- **Singapore** numbers only
- Mobile preferred, otherwise no SMS notification

#### **Date of Test**

- **Character Limit: 8**
- Pls check to remove all spacing

#### **Time of Test**

• For individuals requiring a repeat tests (invalid results), pls ensure the date & time of tests are **DIFFERENT** for both rows

Use Drop-Down Menu Free Text Fields.

Sector Leads (SLs) can instruct companies to fill-in info e.g. test venue/ use case. Whatever is useful for SLs to filter and track utilisation

(i) Upload By UEN

- 4. An email report with the status of the upload will be sent to your registered email. Check if results have been uploaded successfully.
- 5. Correct any errors and upload amended data for affected rows (ref. Step  $1 4$ ).

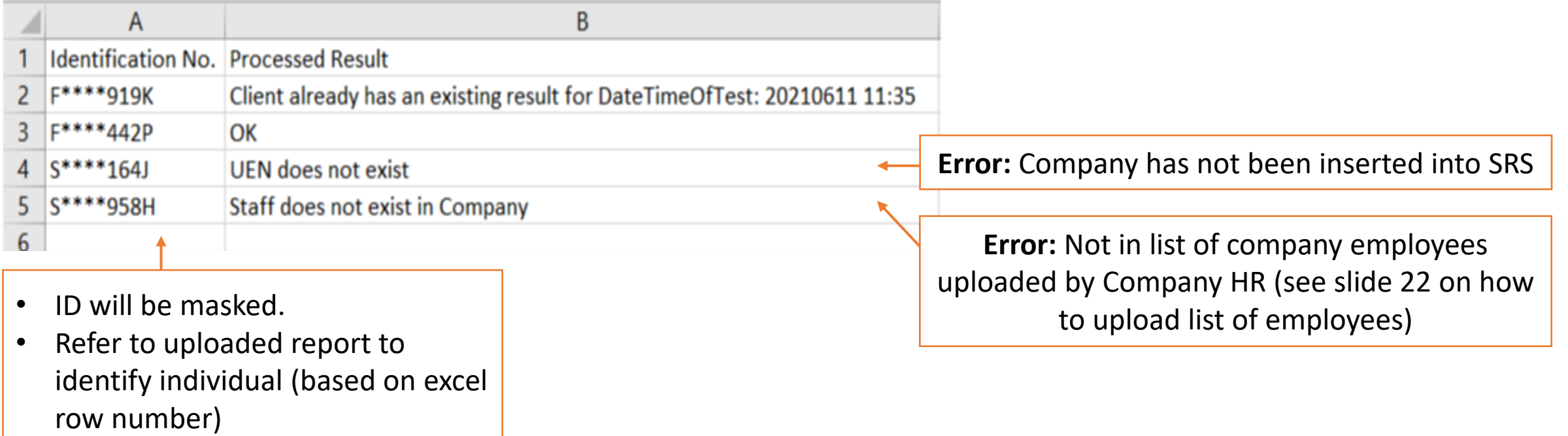

#### **Sample SMS received by clients**

Will be sent once client test record has been successfully uploaded

> Dear F\*\*\*\*289U, your ART result is NEGATIVE for the test performed on 11-Jun (Fri) 11:35 AM. This result is uploaded by (BULKHEAD PTELTD)

> > MINISTRY OF HEALTH 66/11161-1257-0105-027-5-0512299907 **COVID-19 Test Result Notice (ART)** Antigen Rapid Text Project Philadelphia You're Okay NEGATIVE E Show Serial OR

Dear F\*\*\*\*289U, your ART result is POSITIVE for the test performed on 11-Jun (Fri) 11:45 AM. You may have COVID-19 infection and require a PCR test which your company will arrange. After your PCR test, pls self-isolate till results are out. **Result Link:** 

(https://checker-staging.covid-ops .gov.sg/?serial\_no=3fa5e7c3-9ce4 -4307-b27e-fe169ba6b386)

This result is uploaded b (BULKHEAD PTELTD)

**COVID-19 Test Result Notice (ART)** 

Antigen Rapid Test For patients with respiratory infection, it is a legal requirement to stay home until you receive your PCR results. Dear F1928289U You need a

retest.

POSITIVE

Dear F\*\*\*\*514U, your ART result is INVALID for the test performed on 11-Jun (Fri) 11:35 AM. You will be required to do another ART. If this is your 2nd INVALID result, you may have COVID-19 infection and require a PCR test which your company will arrange. After your PCR test, pls self-isolate till results are out.

**Result Link:** (https://checker-staging.covid-ops .gov.sg/?serial\_no=ea30c4c0-0faf

 $-4187 - 9c8a - 6bbaf0a3cc07$ 

This result is uploaded by (BULKHEAD PTELTD)

#### **COVID-19 Test Result Notice (ART)**

Antigen Rapid Test

For patients with respiratory infection, it is a legal requirement to stay home until you receive vour PCR results.

Dear F6689514U

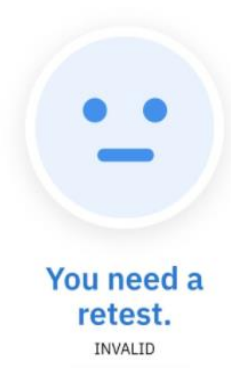

(ii) Upload By PII

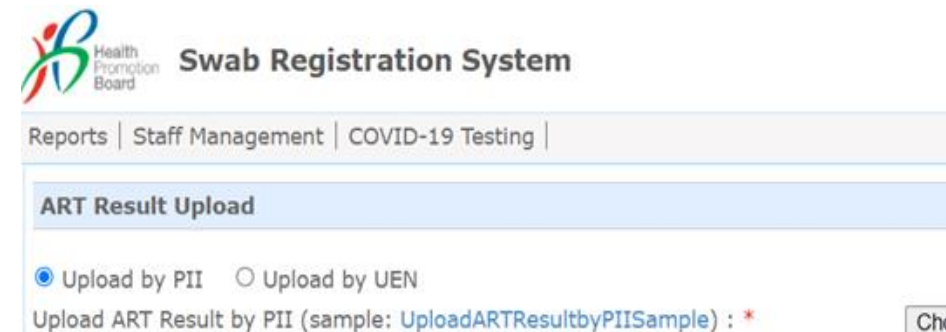

Choose File No file chosen Uploaded filename: UploadARTResultbyPIISample.xlsx

Upload Close

Notes:

1. This function is used for uploading ART result.

Maximum File Upload Size: 5 MB

Log: [6/15/2021 11:46:18 AM] start processing SAArt validation [6/15/2021 11:46:18 AM] validate SAArt completed ART Result File Upload Accepted, start processing.

- 1. Click **COVID-19 Testing > Upload ART Results.**
- 2. Download the sample **.xtsx file**.
- 3. Once file, click **Choose File**. Select your saved file and click **Upload**.
- 4. You will see a prompt if the file has been successfully uploaded.

(ii) Upload By PII

#### Sample PII Template for upload

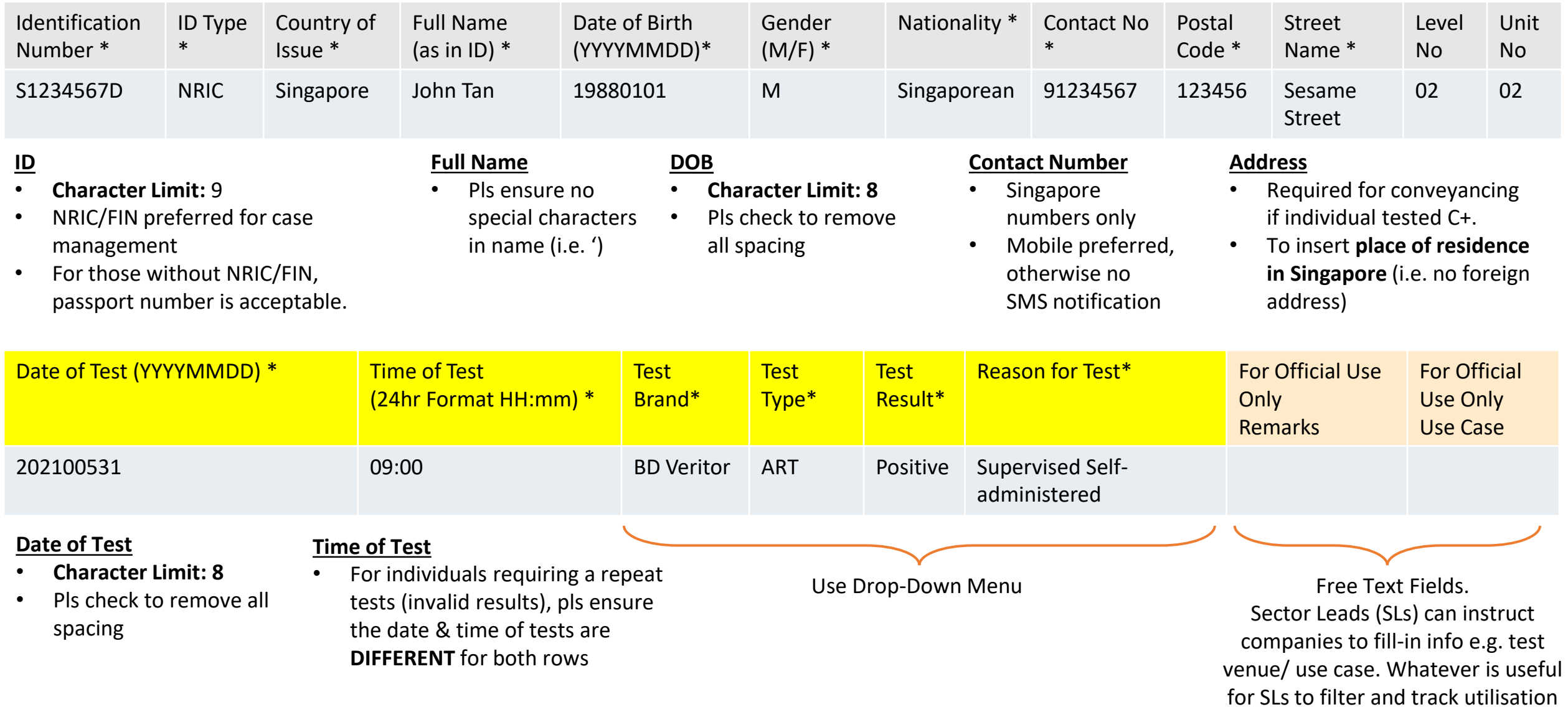

(ii) Upload By PII

- 4. An email report with the status of the upload will be sent to your registered email. Check if results have been uploaded successfully.
- 5. Correct any errors and re-upload amended data for affected records (ref. Step  $1 3$ ).

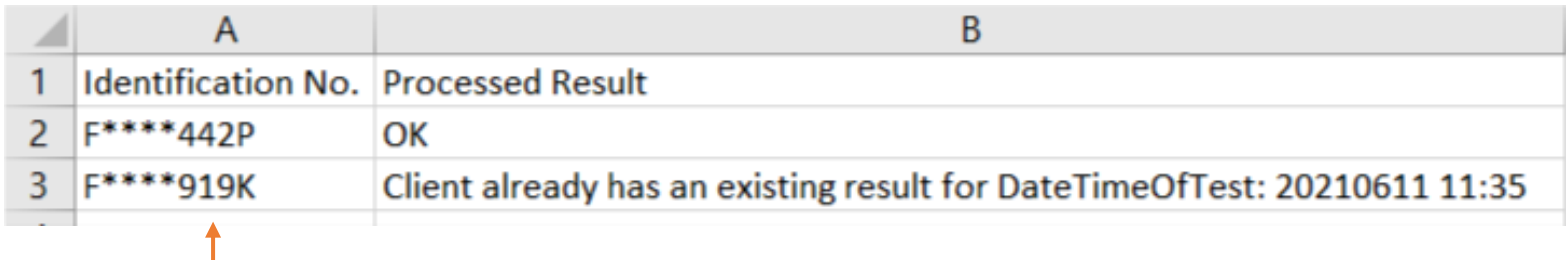

- ID will be masked.
- Refer to uploaded report to identify individual (based on excel row number)